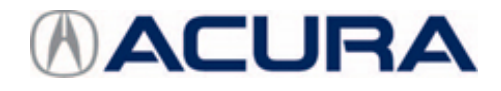

# **November 24, 2021** Version 1

# **Product Update: PGM-FI CPU Calibration ID May Not Output to a Generic Scan Tool**

## **AFFECTED VEHICLES**

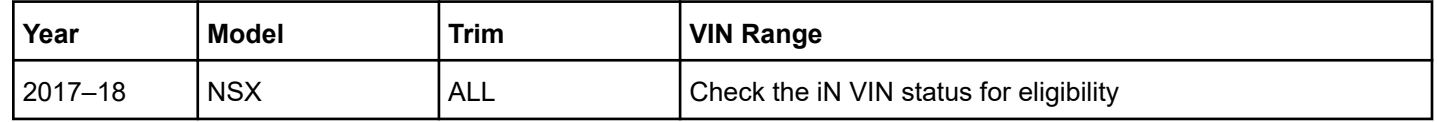

## **BACKGROUND**

Due to a software defect between two CPUs, the Generic Scan Tool (GST) may not be able to read the Calibration ID (CID) of the CPU under some limited conditions.

NOTE: The GST issue doesn't impact the Honda scan tool.

### **CLIENT NOTIFICATION**

Owners of affected vehicles will be sent a notification of this campaign.

Do an iN VIN status inquiry to make sure the vehicle is shown as eligible.

Some vehicles affected by this campaign may be in your new or used vehicle inventory. Repair these vehicles before they are sold.

#### **CORRECTIVE ACTION**

Update the PGM-FI CPU software.

#### **WARRANTY CLAIM INFORMATION**

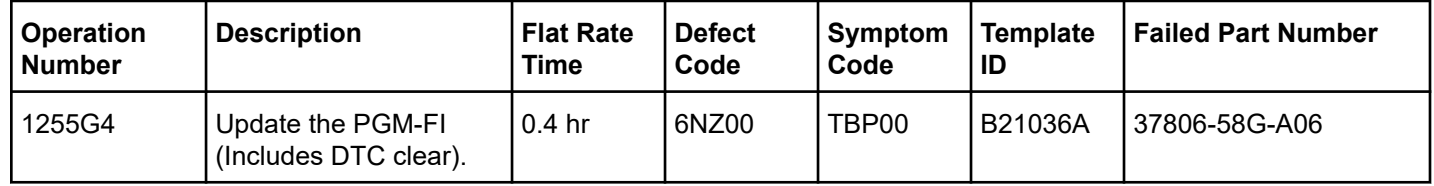

**CLIENT INFORMATION:**The information in this bulletin is intended for use only by skilled technicians who have the proper tools, equipment, and training to correctly and safely maintain your vehicle. These procedures should not be attempted by "do-it-yourselfers," and you should not assume this bulletin applies to your vehicle, or that your vehicle has the condition described. To determine whether this information applies, contact an authorized Acura automobile dealer.

#### **SOFTWARE INFORMATION**

NOTE: Unnecessary or incorrect repairs resulting from a failure to update the diagnostic and reprogramming software are not covered under warranty.

#### **Before beginning the repair, make sure all diagnostic and reprogramming software are updated as listed.**

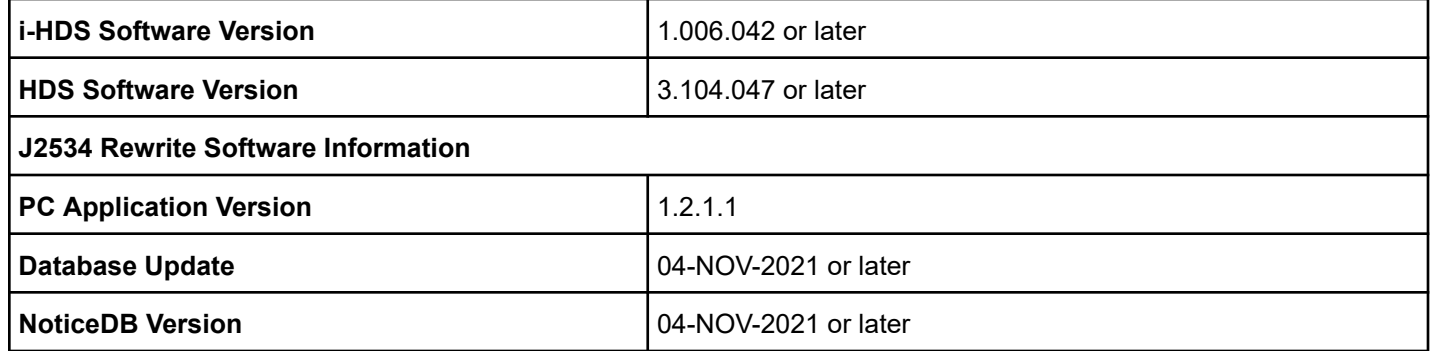

#### **Update only the systems and software listed in this service bulletin.**

#### **Do not use the Mongoose PRO VCI for this service bulletin as it is not an American Honda approved device.**

For more information about updating vehicle systems, refer to service bulletin 01-026, *Updating Control Units/Modules*.

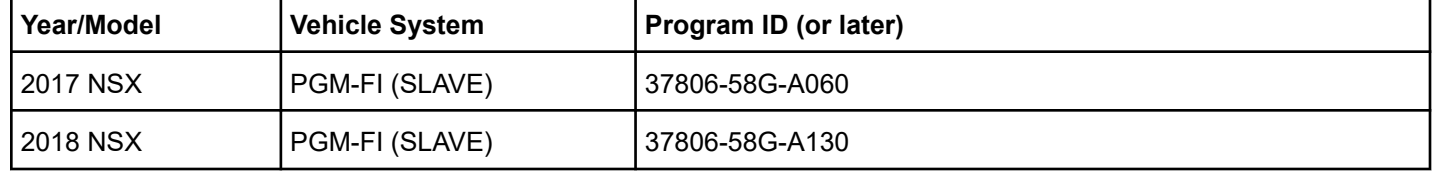

#### **SOFTWARE UPDATE PROCEDURE**

NOTE:

- Make sure the 12-volt battery is fully charged before starting an update.
- Connect a fully charged jumper battery to the vehicle, and leave it connected during the entire procedure to maintain steady voltage.
- Do not use the GR8 because the vehicle requires a steady electrical current.
- Control module failure caused by the improper completion of a software update (early key cycle, low battery voltage, disconnected DLC cable, etc.) is not covered by warranty.
- If an error occurs during the update or the i-HDS freezes, **do not disconnect the battery or turn the ignition to OFF**. Reboot the i-HDS, and start over.
- To prevent control unit damage, do not operate anything electrical (headlights, audio system, brakes, A/C, power windows, door locks, etc.) during the update.
- Warranty reimbursement for technician labor is not allowed for **routine** checking/installation of any available software update.

NOTE: This update will not require entering a service bulletin number.

1. Connect the DST-i to the OBD port.

2. Select **i-HDS Diagnostic System** from your computer desktop.

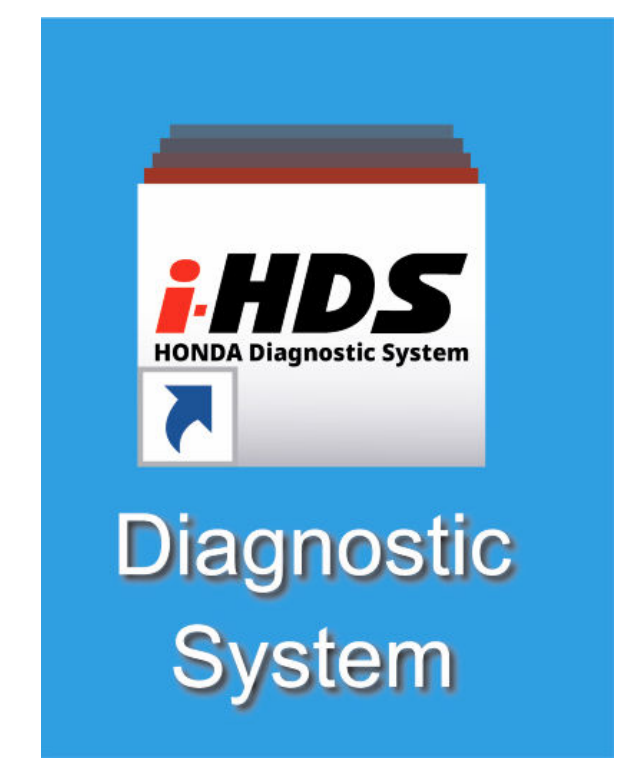

3. Select **J2534 Rewrite**.

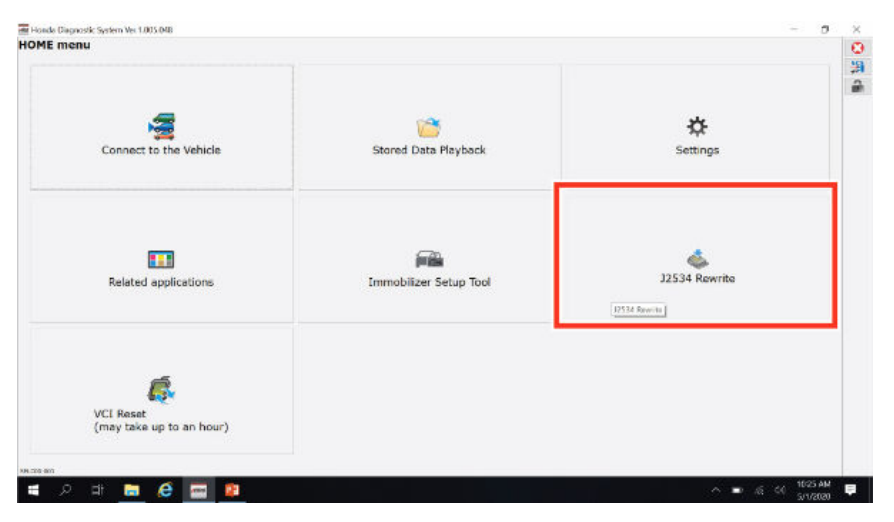

4. When prompted select **Start**, do not enter a service bulletin.

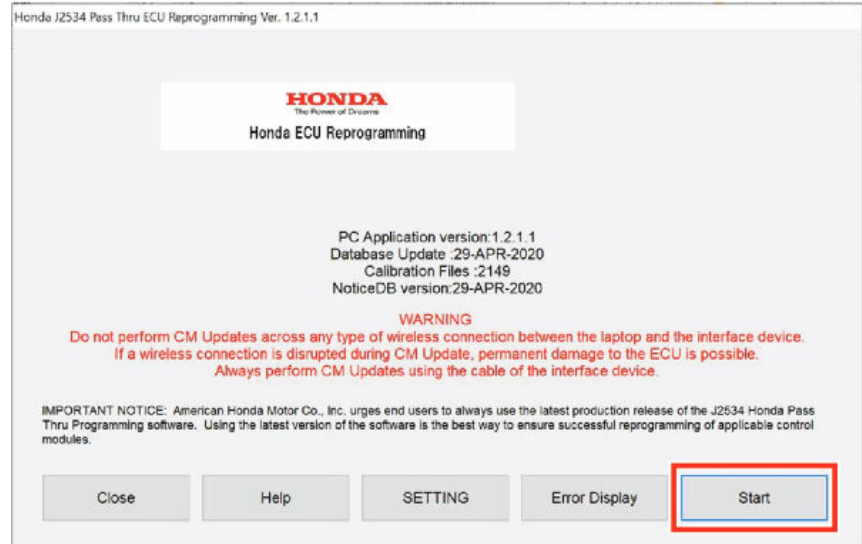

5. Select **Next** in the CM Update Mode screen.

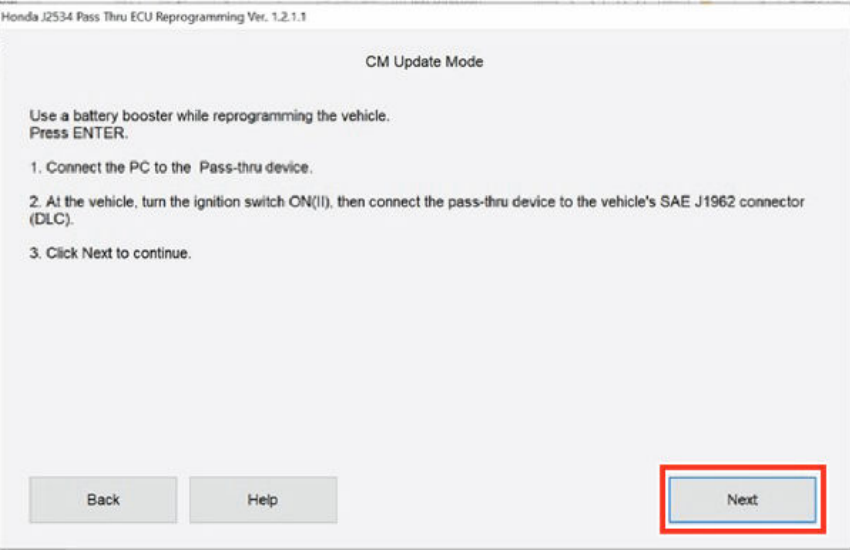

# 6. Verify the software version and then select**NEXT**.

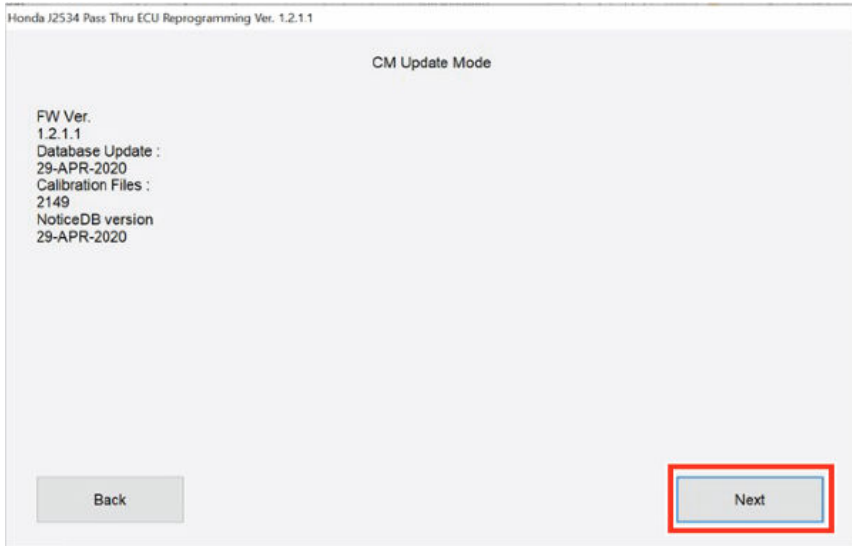

# 7. Go to **PGM-FI**and then select**NEXT**.

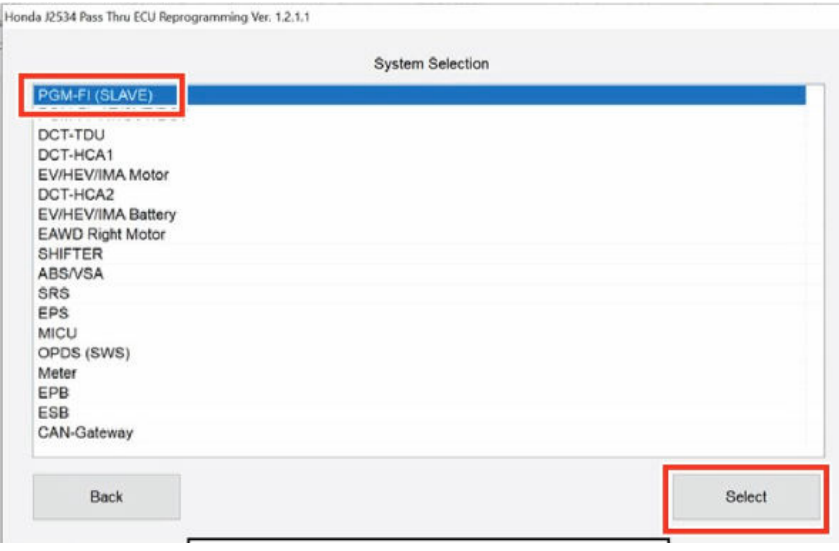

8. The screen will show CM Update Mode PGM-FI then select **ENTER.**

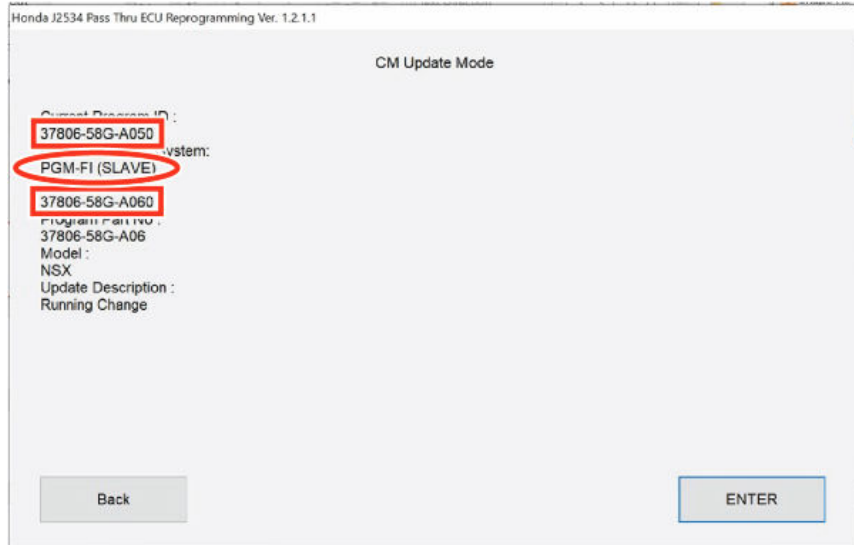

- 9. Clear any DTCs.
- 10. California residents only: Fill out a Vehicle Emissions Recall Proof of Correction certificate, and use TBP as the recall number. Have the service advisor give the certificate to your customer, and advise him or her to keep it as proof that the recall was completed. Your customer will need to submit this certificate to the DMV only if the DMV requests it. If you need more certificates, use reorder number Y0657.

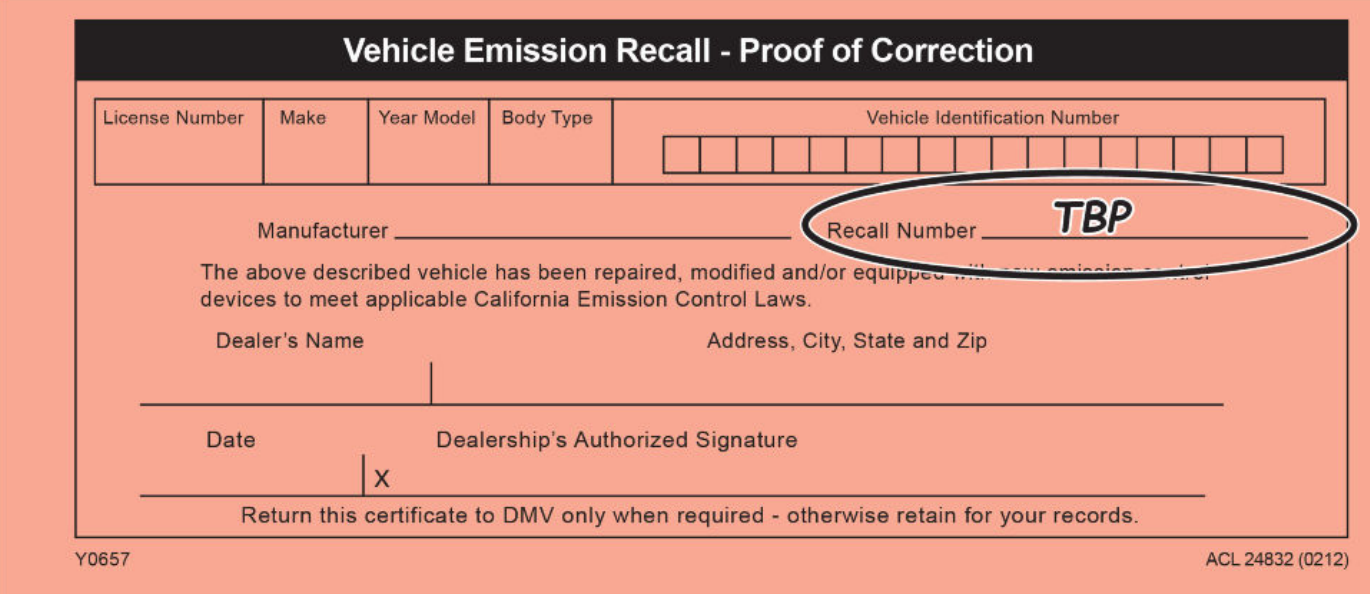

END